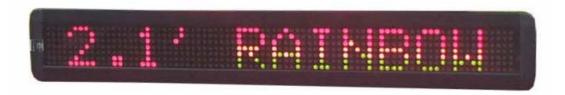

# Messaging Software

**User Manual** 

**FOR** 

# PC & REMOTE OPERATIONS

(REV. 2.0)

## Note: Jan 29, 2007

This manual is applied to the model of M500N-7 series

Note: Specifications are subject to change without notice

# **Contents**

| 1: General information                                                         |    |
|--------------------------------------------------------------------------------|----|
| 1.1: Using a remote control to operate your sign                               |    |
| 1.2: Using a computer to operate your sign                                     | 3  |
| 1.3: Attaching your sign to a surface                                          | 3  |
| 2: Basic sign operation                                                        | 4  |
| 2.1: Turning a sign on and off                                                 | 4  |
| 2.2: System requirement                                                        | 4  |
| 2.3: Software operation                                                        | 4  |
| 2.4: Remote control operation                                                  | 6  |
| 3: Beginning messaging                                                         | 8  |
| 3.1: Example 1- A simple message in seven easy steps                           | 8  |
| 3.2: Example 2- Insert text, time, date, symbol, graphic, character and carton | 8  |
| 3.2.1: Software operation                                                      |    |
| 3.2.2: Remote control operation                                                |    |
| 3.3: Example 3- Create / Delete messages into different file names             |    |
| 3.3.1: Software operation                                                      | 11 |
| 3.3.2: Remote control operation                                                | 12 |
| 3.4: Example 4- Adjustment of methods, fonts or colors                         | 12 |
| 3.4.1: Software operation                                                      | 12 |
| 3.4.2: Remote control operation                                                | 13 |
| 3.5: Example 5- Insert beep, speed or pause                                    | 13 |
| 3.5.1: Software operation                                                      | 13 |
| 3.5.2: Remote control operation                                                | 13 |
| 4: Advanced messaging                                                          | 14 |
| 4.1: Example 6- Setting time or date                                           |    |
| 4.1.1: Software operation                                                      | 14 |
| 4.1.2: Remote control operation                                                | 14 |
| 4.2: Example 7- Programming filename messages in sequence                      | 15 |
| 4.2.1: Software operation                                                      | 15 |
| 4.2.2: Remote control operation                                                | 16 |
| 4.3: Example 8- Creating your own custom graphics & logo                       | 16 |
| 4.3.1: Software operation                                                      | 16 |
| 4.3.2: Remote control operation                                                | 18 |
| 4.4: Example 9- Displaying your own custom graphics & logo                     |    |
| 4.4.1: Software operation                                                      | 20 |
| 4.4.2: Remote control operation                                                | 20 |
| 5: Other timer options                                                         | 21 |
| 5.1.1: Software operation                                                      | 21 |
| 5.1.2: Remote control operation                                                | 22 |
| Appendix A: Additional programming tips                                        |    |
| Appendix B: Listing of color                                                   | 25 |
| Appendix C: Listing of international characters                                | 25 |
| Appendix D: Listing of symbol charactersAppendix E: Change password            |    |
| TroubleshootingTroubleshooting                                                 |    |
| II VANIOUII VALII IA                                                           |    |

## 1: General Information

You can operate the sign in two ways:

- # By using a hand-held remote control

#### 1.1: Using a remote control to operate your sign

A remote control is a hand-held keyboard used to operate the sign. This manual shows you how to program messages on your sign using a remote control.

### 1.2: Using a computer to operate your sign

To do this, you'll need special connectors and computer software as following shown:

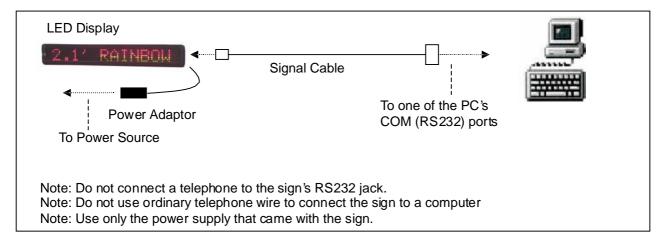

### 1.3: Attaching your sign to a surface

Your sign can be mounted to a wall.

Note: This sign is intended for indoor use only.

Note:

- # Do not mount or attach the power supply to anything.
- # Do not let the power supply hang loose.
- \( \mathbb{H} \) Place the power supply on a flat surface where no chemicals or liquid, such as water, will contact it.
- # Plug the power supply into an easily accessible electrical outlet

#### Wall mount

- 1. Attach the mounting brackets to the wall or surface.
- 2. Attach the sign to mounting brackets using hardware as shown below.
- 3. Plug the power cord into the sign and into an outlet.

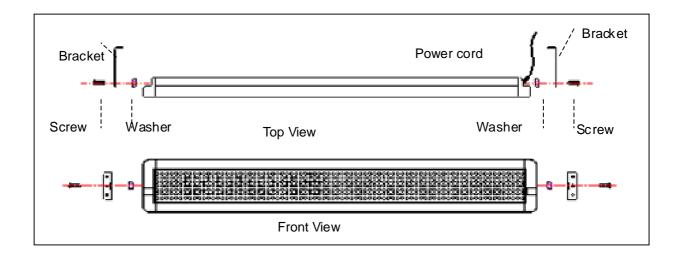

## 2: Basic Sign Operation

#### 2.1: Turning a sign on and off

When you plug in the sign's power supply, the sign starts up automatically. On the other hands, in order to turn the sign off, you can unplug the power supply or use the remote control.

### 2.2: System requirement

The computer must be Pentium 200 or above, 32M memories, 2M or above display memory, 100M empty hard disk. The computer must be installed window 95 or above version. The display mode is designed for 800x600, 16-bit or 24-bit colors.

#### 2.3: Software operation

Messaging Software allows you to send messages to your sign using a computer. Please follow the steps to activate your software:

- Turn on your computer and start Windows 98/2000/XP.
- Insert the software CD disk into CD-ROM, or you can copy the software into your PC for the easy operation.
- Double click the icon to activate the programming software, this is what should appear on your computer screen:

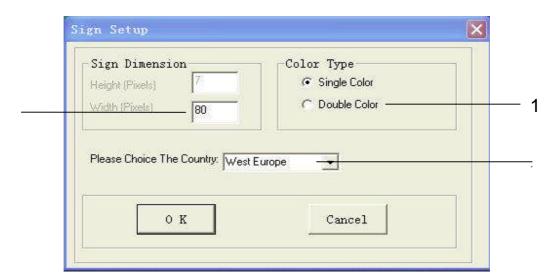

| Letter | Name             | Description                                                                                                    |
|--------|------------------|----------------------------------------------------------------------------------------------------|
| 1      | Color            | If your sign is tricolor (Red, Green & Amber), please select <b>Double Color.</b> Otherwise, please select single color. |
| 2      | Text Size /pixel | The length of message sign, unit in pixel. The default setting is <b>80</b>                                              |
| 3      | Country option   | For new countries, select following choice for the operations                                                            |

Click **OK** to enter into the main screen as follows:

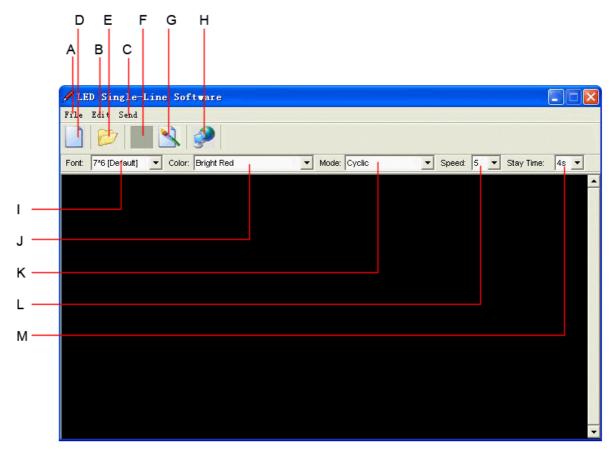

## Overview of screen layout

| Letter | Name            | Sub-menu                                                                                                    | Description                                                                                                    |  |
|--------|-----------------|----------------------------------------------------------------------------------------------------|----------------------------------------------------------------------------------------------------|--|
|        |                 | Clear                                                                                                    | Clear all the contents in text edit area                                                                                                    |  |
|        | Tile.           | Open                                                                                                    | Open the old files (*.sdv)                                                                                                    |  |
| A      | File            | Save                                                                                                    | Save the file of the current text edit area for later using                                                                                     |  |
|        |                 | Save as                                                                                                    | Save the file of the current text edit area as a new file                                                                                       |  |
|        |                 | Exit                                                                                                    | Exit the messaging software                                                                                                    |  |
|        |                 | Send                                                                                                    | - Send Edit Area's Content: Update the sign with the new messages in the text edit area - Send Disk File:Update the sign with stored *.sdv file |  |
| В      | Moving_<br>Sign | g_ Execution   Create custom 7x80 (height x width) pixels graphics   Note: up to 8 custom graphics can be created by users |                                                                                                    |  |
|        |                 | Special function                                                                                                    | Allow you to schedule, to on/off, to alarm, to adjust time of your sign automatically                                                           |  |
|        |                 | Moving Sign option                                                                                                    | Models' selection                                                                                                    |  |
|        |                 | Test                                                                                                    | Send a testing signal to the sign                                                                                                    |  |
| С      | Send            |                                                                                                    | Update the sign with the new messages in the text edit area                                                                                     |  |
| D      | New             |                                                                                                    | Clear all the contents in the text edit area                                                                                                    |  |
| Е      | Open            |                                                                                                    | Open an old file (*.sdv)                                                                                                    |  |
| F      | Save            |                                                                                                    | Save the file of the current text edit area (*.sdv) for later using                                                                             |  |
| G      | Graphic edit    |                                                                                                    | Create custom 7x80 (height x width) pixels graphics Note: up to 8 custom graphics can be created                                                |  |
| Н      | Font            |                                                                                                    | 7 different kind of fonts                                                                                                    |  |
|        | Color           |                                                                                                    | 16 different kind of color combinations                                                                                                    |  |
| J      | Text edit area  |                                                                                                    | Type messages here                                                                                                    |  |

## 2.4: Remote control operation

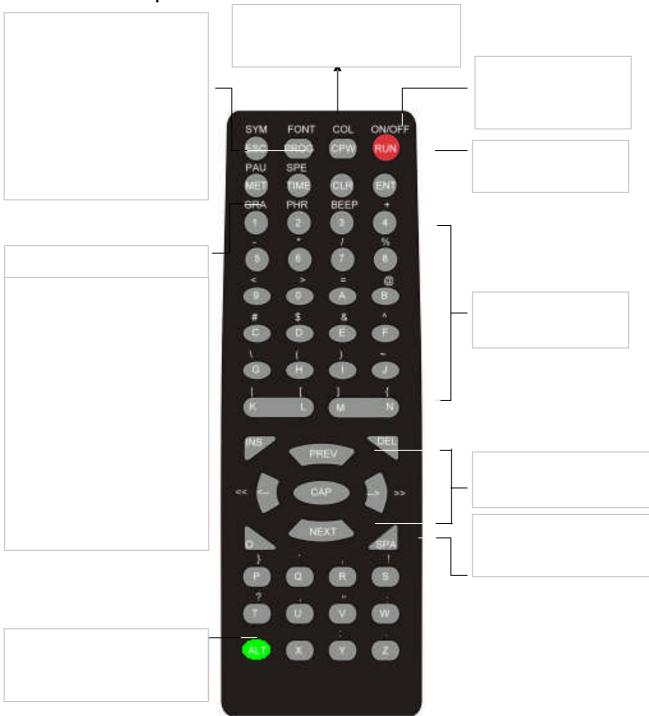

| Item | Key    | Description                                                                                                    |  |
|------|--------|----------------------------------------------------------------------------------------------------|--|
| 1    | ONIOFE | Power On / Off. If there is no file in <b>01</b> to <b>99</b> , it will run file <b>00</b> . If there is file in <b>01</b> to                                                                                                    |  |
|      | ON/OFF | 99. it will display the last saved file.                                                                                                    |  |
| 2    | PROG   | Enter the Edit Program Mode. Select <b>01</b> to <b>99</b> to enter message.                                                                                                    |  |
|      |        | Use for edit or reset password                                                                                                    |  |
| 3    | CPW    | Use <b>PREV</b> and <b>NEXT</b> to select (a) to (d)(a) UNUSE PASS Turn off password security.(b) USE PASS Turn on password security(c) RES PASS Reset to factory default password " <b>000</b> ".(d) CHANGE PASS Change to new password (see |  |
| 4    | MET    | To select the display modes, totally up to 24 different modes. Note: Press PREV and NEXT to select (1) to (24) methods. See Appendix A.                                                                                                    |  |

|         |          | B 4    |
|---------|----------|--------|
| Droaron | $\alpha$ | NACCIO |
| Progran |          | wanua  |
|         |          |        |
|         |          |        |

|    |      |                                                                                                    | Programming Manual                                                                                              |  |
|----|------|----------------------------------------------------------------------------------------------------|----------------------------------------------------------------------------------------------------|--|
| 5  | PREV | Select option back                                                                                                    | ward.                                                                                                    |  |
| 6  | NEXT | Select option forwa                                                                                                    | Select option forward.                                                                                          |  |
| 7  | CAP  | Toggle between Ca                                                                                                    | Toggle between Capital letter and lower case character.                                                         |  |
| 8  | TIME | To select time option                                                                                                    | on. See Appendix B.                                                                                             |  |
| 9  | SPE  | Select the display different speeds.)                                                                                                    | speed of the message. (Use PREV and NEXT to select                                                              |  |
| 10 | FONT | Select the font size ferent fo nt sizes.)                                                                                                    | e of the display message. (Use PREV and NEXT to selec                                                           |  |
| 11 | COL  |                                                                                                    | the display message. (Use PREV and NEXT to select e display message.)                                           |  |
| 12 | SYM  | Select 30 built-in sy                                                                                                    | mbols. (Use PREV and NEXT to select different symbols.)                                                         |  |
| 13 | CLR  | Erase option.                                                                                                    |                                                                                                    |  |
|    |      | Select graphic option                                                                                                    | on. (Use PREV and NEXT to select the following options:)                                                        |  |
|    |      | (a) <b>GET GRAPH</b>                                                                                                    | Place the graphic in the message. Use PREV and NEXT to select GRAPH A to GRAPH P.                               |  |
| 14 | GRA  | (b)MAKE                                                                                                    | Create new graphics in location NUMBER A to NUMBER                                                              |  |
|    |      | GRAPH                                                                                                    | н                                                                                                    |  |
|    |      | (c)EDIT GRAPH                                                                                                    | Edit GRAPH A to GRAPH P and store in one of the                                                                 |  |
|    |      |                                                                                                    | location of NUMBER A to NUMBER H.                                                                               |  |
| 15 | <=   | Moving the message                                                                                                    | ge and command to the right.                                                                                    |  |
| 16 | >=   | Moving the message                                                                                                    | ge and command to the left.                                                                                     |  |
|    |      | Note:  IF YOU WANT TO DELETE MESSAGE OR COMMAND IN THE EDIT  PROGRAM MODE.PLEASE USE ABOVE KEYS TO MOVE THAT MESSAGE  OR COMMAND TO THE LEFT-MOST POSITION AND PRESS DEL.                                                                                                    |                                                                                                    |  |
| 17 | ALT  | IF YOU WANT TO INSERT MESSAGE OR COMMAND IN THE EDIT PROGRAM MODE.PLEASE USE ABOVE KEYS TO MOVE THAT MESSAGE OR COMMAND TO THE LEFT-MOST POSITION AND (1)PRESS INS TO INSERT.(2)TYPE IN YOUR MESSAGE OR PRESS COMMAND KEY,IT WILL INSERT AUTOMATICALLY.(3)PRESS INS AGAIN TO OVERWRITE. |                                                                                                    |  |
| 18 | PAU  | Generate a pause select <b>PAUSE 1</b> to                                                                                                    | within the programmed message. (Use PREV and NEXT to PAUSE 8)                                                   |  |
| 19 | PHR  | Select a programmed animation in the message. (Use PREV and NEXT to select ANIM 1 to ANIM 8)                                                                                                    |                                                                                                    |  |
| 20 | BEEP | Select beep sound in the message. (Use PREV and NEXT to select BEEP 1 to BEEP 3)                                                                                                    |                                                                                                    |  |
| 21 | ENT  | Accept the selected option.                                                                                                    |                                                                                                    |  |
| 22 | ESC  | Return to the upper manual in the edit program mode.                                                                                                    |                                                                                                    |  |
| 23 | INS  | Refer to 15 and 16                                                                                                    |                                                                                                    |  |
| 24 | DEL  | Refer to 15 and 16                                                                                                    |                                                                                                    |  |
| 25 | SPA  | Insert space in message.                                                                                                    |                                                                                                    |  |
| 26 | RUN  | ` '                                                                                                    | n mode, press RUN to save and run the current message. e, press RUN and enter 01 to 99 to select other messages |  |

| 27 | S |   |   | Programming a sequence file. Please refer to Section 3.5: Programming a sequence file.                           |
|----|---|---|---|----------------------------------------------------------------------------------------------------|
|    | E | G | H |                                                                                                    |
| 28 | J | K |   | Cursor direction pointer . K toggles cursor on /off  Note: The direction pointer only works in graphic edit mode |
|    | N | O | P | graphic samuel                                                                                                   |

## 3: Beginning Messaging

### 3.1: Example 1- A simple message in seven easy steps

The sign can store up to 100 messages in numbered data files. These files are numbered from **00** to **99**. File 00 is a default message and for read only.

#### A Simple Programming Example -

Note:

Underline denotes words or numbers to type, xxxx denotes key names. To correct a mistake, Press the **DEL** key to remove it.

User can toggle the capital letter and small letter by pressing the key **CAP**, and use the **ALT** key to display symbol on keypad. Default Password:"**000**"

| Step | Keys to press       | Explanation                                                                                                    | Display                        |
|------|---------------------|----------------------------------------------------------------------------------------------------|--------------------------------|
| 1.   | PRO                 | Begin the edit program mode                                                                                                    | PASSWORD:***                   |
| 2    | 000                 | Default Password "000"                                                                                                    | PASSWORD:***                   |
| 3.   | ENT                 | Enter into editina mode                                                                                                    | OPEN: ??                       |
| 4.   |                     | The first two digit file number (01-99) are allowed for naming message files <b>[CYCLIC]</b> is the default method of display code which means to cycle through at random | [CYCLIC]                       |
| 5.   | WELCOME<br>VISITORS | Type the text you wish to display in you message                                                                                                    | WELCOME<br>VISITORS            |
| 6.   |                     |                                                                                                    | SAVE? (Y/N)                    |
| 7.   | Y                   | Save the message as data file number 01                                                                                                    | Message begins to be displayed |

3.2: Example 2- Insert text, time, date, symbol, graphic, character or carton 3.2.1: Software operation

(2) Click it to send the messages into the FILE01 (default) of your sign.

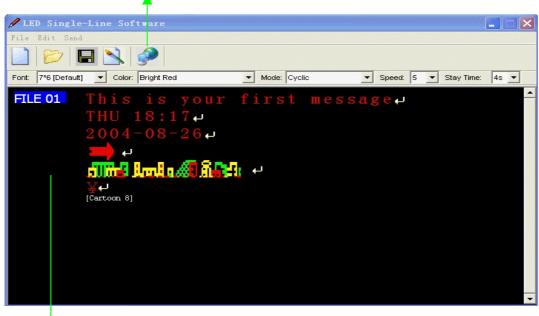

• (1) Insert text by typing and Right click the mouse to add time, date, symbol, graphic, character and carton respectively.

Note: The default front and color are **7X 6** and **Bright Red**, respectively.

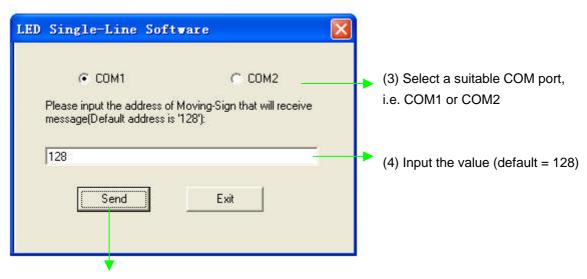

(5) Click **OK** to start the transmission. The sign will display the new message

Note: The display mode is **Cyclic** in the example

Note: If the display message is longer than one page of LED screen whatever the display method used, the display method will be **[OPEN**←]

#### 3.2.2: Remote Control Operation

| Step | Keys to press              | Explanation                                                                                                    | Display                        |
|------|----------------------------|----------------------------------------------------------------------------------------------------|--------------------------------|
| 1    | PROG                       | Begin the edit program mode                                                                                                    | PASSWORD:***                   |
| 2    | 000                        | Default Password "000"                                                                                                    | PASSWORD:***                   |
| 3    | ENT                        | Enter into editing mode                                                                                                    | OPEN:??                        |
| 4    | 01 ENT                     | The first two digit file number (01-99)are allowed for naming message files[CYCLIC]  Is the default method of display code which means to cycle through at random | [CYCLIC]                       |
| 5    | CPW ENT                    | To disable password function  **Note: Suppose the password function was disabled in the rest of this manual.                                                      | [UNUSE PASS]                   |
| 6    | This is your first message | Type the text you wish to display in your message                                                                                                    | This is your first message     |
| 7    | Time                       | Enter into time function mode                                                                                                    | SET TIME                       |
| 8    | PREV PREV PREV ENT         | Insert time to display your message                                                                                                    | ADD TIME                       |
| 9    | Time                       | Enter into time function mode                                                                                                    | SET TIME                       |
| 10   | PREV PREV ENT              | Insert date to display your message                                                                                                    | ADD DATE                       |
| 11   | SYM                        | Enter into symbol mode                                                                                                    | [-><-]                         |
| 12   | PREVorNEXT<br>ENT          | Specified graphic function mode                                                                                                    | [→]                            |
| 13   | GRA                        | Enter into graphic function mode                                                                                                    | GET GRAPH                      |
| 14   | PREV or NEXT ENT           | Specified graphic is selected                                                                                                    | [GRPAH A]                      |
| 15   | \$                         | Enter into character function mode                                                                                                    | [\$]                           |
| 16   | PREVor NEXT ENT            | Specified character is selected                                                                                                    | [¥]                            |
| 17   | PHR                        | Enter into cartoon function mode                                                                                                    | [ANIM 1]                       |
| 18   | PREV or NEXT               | Specified cartoon is selected                                                                                                    | [ANIM 8]                       |
| 19   | RUN                        | End the edit program mode                                                                                                    | SAVE? (Y/N)                    |
| 20   | Y                          | Save the message as data file number 01                                                                                                    | Message begins to be displayed |

Here are some important things that you learned from this first example:

- An audible beep is heard when the unit accepts programming input from the remote. This can assure you that the signal from remote has been received and understood.
- \* The default color for messages is Bright Red and the default font size is 7\*6.
- You have the option to save your message at the end of your programming.

- The sign always begins with the default method of display as **[CYCLIC]**, which stands for cycle through all color and method possibilities at random.
- In order to use international characters in your messages, you should first key in the corresponding equivalent English character and then use the **NEXT** and **PREV** buttons to scroll through the international characters, i.e.(Key in "\$"and press the **NEXT** button you will see the "¢"character appears). For the international characters which do not have corresponding English character, please key in a SPACE and then use the **NEXT** and **PREV** buttons to scroll through the list of available characters. See Appendix D for the more information.

### 3.3: Example 3- Create / Delete messages into different file names

You can create / delete messages into different FILE No. by using keyboard or hand-held remote control.

#### 3.3.1: Software operation

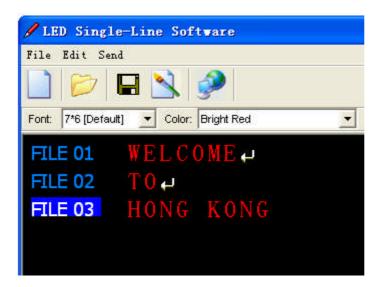

- \* To create different file names such as FILE 02, FILE 03 and so on , you can press CTRL + ENTER key. \*Note: totally, users can create files from 01 to 99.
- If you make mistakes while typing, you can correct them by pressing **DEL** key until you have removed the mistake(s) and re-entered in the message properly.

#### 3.3.2: Remote Control Operation

To create and edit message used by remote control, you should follow the below steps. If there is a previously stored message under that file number, the display will show **[OLDFIL] [CYCLIC]**, or may not be **[CYCLIC]** depending on actual content.

| Step   | Keys   | to press      | Explanation                                | Display                        |
|--------|--------|---------------|--------------------------------------------|--------------------------------|
| 1.     | PRC    |               | 1 3   3                                    | OPEN??                         |
| 2.     | 01 ENT |               | This is the file number for the previously | OLDEIL ICACITICI               |
|        |        |               | stored message file.                       |                                |
| You th | en ca  | n edit or cre | ate new message                            |                                |
| 3.     | RUN    |               | End the edit program mode                  | SAVE? (Y/N)                    |
| 4.     | Y      |               | There is a need to re-save the data file   | Message begins to be displayed |

In some circumstance, user may like to erase some of the message; the sign has such an option for user to do so. After enter the Edit Mode, user can press the key **CLR** and cycling through the difference functions by pressing the **PREV** or **NEXT** key.

Listed below is the Erase functions and their usages:

DEL ALL
 DEL FILE ??
 DEL MSG
 DEL ON/OFF
 Clear all message files
 Delete the specified file
 Delete the message of the current opening file
 Disable the Auto Turn on /Turn off timer function

DEL ALARM Disable the alarm function

### 3.4: Example 4- Adjustment of methods, fonts and colors

*Method:* Type of moving options which are displayed on a sign, see Appendix A.

Fonts: Style of fonts which are displayed on a sign, see Appendix A too.

 ${\it Colors:}$  Your sign can display up to 16 different colors, e.g. Red, Green, Yellow, etc. - plus 8

Special color combinations. To determine what colors are available on your sign, see Appendix B.

### 3. 4. 1: Software operation

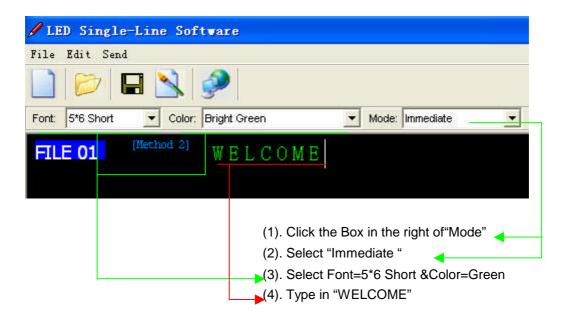

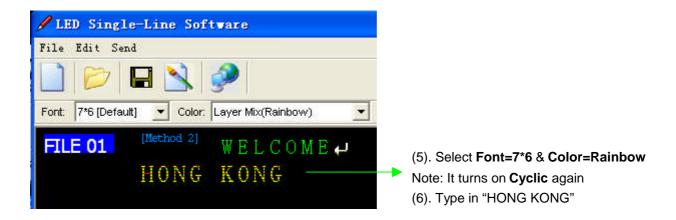

## 3.4.2:Remote Control Operation

User can make method, font or color adjustment of the message. After enter the Edit Mode as 3.2.2,user should firstly press  $\longrightarrow$  or  $\longleftarrow$  key so as to enter into method, font or color can be chosen to display at the message.

| Step | Keys to press     | Explanation                                                | Display                        |
|------|-------------------|------------------------------------------------------------|--------------------------------|
| 1.   | PROG              | Begin the edit program mode                                | OPEN:??                        |
| 2.   | <u>01</u> ENT     | This is the file number to assign to this new message file | [CYCLIC]                       |
| 3.   | MET PREV or NEXT  | Assign the method of display to an <b>Immediate</b>        | [IMMED]                        |
| 4.   | PREV or NEXT      | Assign the color <b>Green</b>                              | [GRE]                          |
| 5.   | FONT PREV or NEXT | Assign the font =5*6 Short                                 | [5×6]                          |
| 6.   | WELCOME           | Enters in message text                                     | WELCOME                        |
| 7.   | RUN               | Exit out of edit message mode                              | SAVE? (Y/N)                    |
| 8.   | <u>Y</u>          | Save the data file as 01                                   | Message begins to be displayed |

## 3.5: Example 5- Insert beep, speed or pause

Beep: Type of beep sound can be chosen during displaying on a sign.

Speed: Messages can be speeded up or slowed down. It is available for your sign, see Appendix

A.

Stay timee: Generate a stay time within the programmed message, see Appendix A too.

#### 3.5.1: Software operation

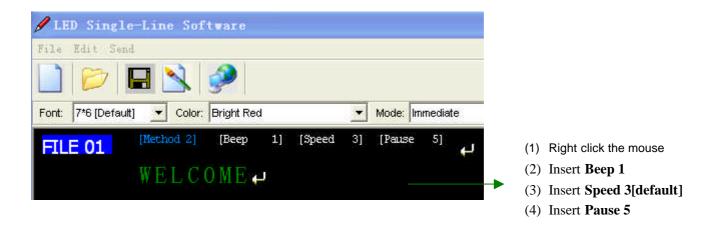

## 3.5.2: Remote Control Operation

User can insert beep, speed or pause of the message used by hand-held remote control.

| Step | Keys to press       | Explanation                                                | Display                        |
|------|---------------------|------------------------------------------------------------|--------------------------------|
| 1    | PROG                | Begin the edit program mode                                | OPEN:??                        |
| 2    | 01 ENT              | This is the file number to assign to this new message file | [CYCLIC]                       |
| 3    | BEEP PREV or NEXT   | Assign type of beep                                        | [BEEP 1]                       |
| 4    | SPE<br>PREV or NEXT | Assign type of speed                                       | [SPEED 3]                      |
| 5    | PAU<br>PREV or NEXT | Assign type of pause                                       | [PAUSE 5]                      |
| 6    | WELCOME             | Enter message text                                         | WELCOME                        |
| 7    | RUN                 | Exit edit message mode                                     | SAVE? (Y/N)                    |
| 8    | Y                   | Save the data file as 01                                   | Message begins to be displayed |

## 4: Advanced Messaging

- 4.1: Example 6-Setting time or date
- 4.1.1: Software operation

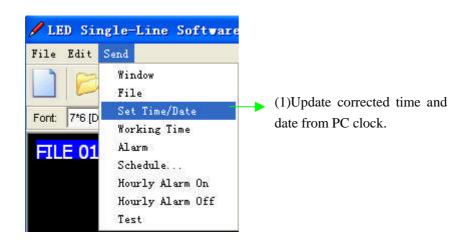

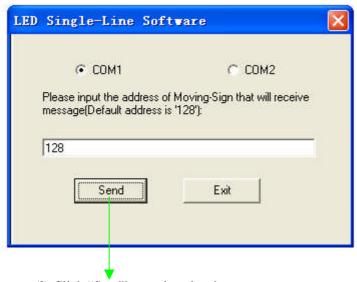

(2) Click "Send" to update the change.

#### 4.1.2: Remote control operation

User can set time or date of the message used by hand-held remote control.

| Step | Keys to press | Explanation                                                | Display                        |
|------|---------------|------------------------------------------------------------|--------------------------------|
| 1.   | PROG          | Begin the edit program mode                                | OPEN:??                        |
| 2.   | 01 ENT        | This is the file number to assign to this new message file | [CYCLIC]                       |
| 3.   | Time          | Enter into time function mode                              | SET TIME                       |
| 4.   | ENT           | Display current time                                       | [00:00:00]                     |
| 5.   | ← or →        | Choose option of hour, minute or second                    | [::                            |
| 6.   | PREV or NEXT  | Modify hour, minute or second                              | [:]                            |
| 7.   | ENT           | Confirm new time setting                                   | [13:25:02]                     |
| 8.   | Time NEXT     | Enter into date function mode                              | SET DATE                       |
| 9    | ENT           | Display current date                                       | [SA 17 - 05-01]                |
| 10   | ← or →        | Choose option of year, month or day                        | [XX XX – XX - XX]              |
| 11   | PREV or NEXT  | Modify year, month or day                                  | [XX XX – XX - XX]              |
| 12   | ENT           | Confirm new date setting                                   | [TH 02 – 09–04 ]               |
| 13   | RUN           | End the edit program mode                                  | SAVE?(Y/N)                     |
| 14   | <u>Y</u>      | Save the message as data file number 01                    | Message begins to be displayed |

## 4.2: Example 7- Programming filename messages in sequence

## 4.2.1: Software operation

In this example, it leverages the power of sequencing to achieve desired results. We'll display messages by their files' names (**FILE01**, **FILE03**) in certain order, and disappear at times you specified.

\* Note: Displaying messages in time order will work only as long as the sign has power. When your

sign loses power, its internal clock becomes inaccurate and must be reset again. (See 4.1.1)

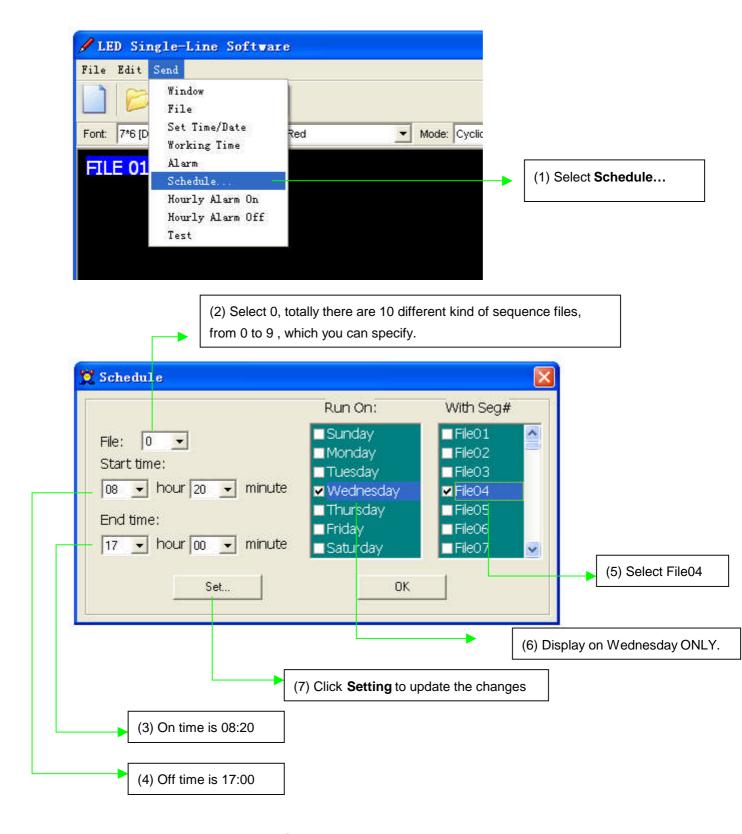

#### 4.2.2: Remote control operation

Sequence files have special names that begin with the letter "S" followed by a single digit number(S0-S9). As such, there are only ten sequence files, which can be stored and retrieved by the sign. Let's say that as the owner of a restaurant named Box Car Express. You have daily specials that appeal to the lunch crowd at noon. You have already created the following files:

| File   |                            |
|--------|----------------------------|
| Number | Message                    |
| 10     | Welcome to the Box Car     |
|        | Express                    |
| 11     | Today's special is         |
| 12     | 2-Pc. Chicken Meal with    |
| 13     | Mashed Potatoes and Gravy. |
| 14     | Our drink Special is       |
|        | Diet Coke.                 |

You may want to display the above messages from 10:00 am to 1:00 pm, Monday to Friday. In order to display the entire message, your sequence file would contain the line: 10 11 12 13 14

| 3tep | Keys to press         | xplanation                                                                 | Display                            |
|------|-----------------------|----------------------------------------------------------------------------|------------------------------------|
| 1.   | PROG                  | Begin the edit message mode                                                | OPEN :??                           |
| 2.   | S                     | <b>S</b> For sequential file                                               |                                    |
| 3.   | <u>1</u> ENT          | Enter sequential file number                                               | DAY 0 1 2 3 4 5 6                  |
| 4.   | <b>→</b>              | Move right                                                                 | 1 high lighted                     |
| 5.   | NEXT or PREV          | Toggle for ON/OFF                                                          | 1 in green with red background     |
| 6.   |                       | Repeat step 4 & 5 for 2 、 3 、 4 、 5 until all 2 、 3 、 4 、 5 in green color |                                    |
| 7.   | <u>S</u>              | Set start time                                                             | START 00:00                        |
| 8.   | NEXT or PREV          | Change the start timer                                                     | The digit in green will be changed |
| 9.   | ← or →                | Use the arrow key for proper digit                                         | _                                  |
| 10.  |                       | Repeat steps 8 & 9 until display shown 10:00                               |                                    |
| 11.  | <u>s</u>              | Set stop time                                                              | END 23:59                          |
| 12.  |                       | Repeat 8 & 9 until display shown 13:00                                     |                                    |
| 13.  | ENT                   | Confirm the time setting                                                   | S1                                 |
| 14.  | <u>10 11 12 13 14</u> | This is the sequence of file numbers to display, separated by a space.     |                                    |
| 15.  | RUN                   | Exit the edit program mode                                                 | SAVE?(Y/N)                         |
| 16.  | <u>Y</u>              | Save the sequence file as S1                                               | Message begins to be displayed     |

The real advantage of sequencing files is the ability to change only one segment of a long message! If you decide to change the meal special but not the drink special, you need only edit file number 12.

In essence, sequencing saves your time from having to edit long messages when only minor changes are needed.

Please be remained that once there is any sequence file and the time setting is valid, the sign will display the preset message starts from sequence file S0 through S9.

### 4.3: Example 8- Creating your own custom graphics & logo

#### 4.3.1: Software operation

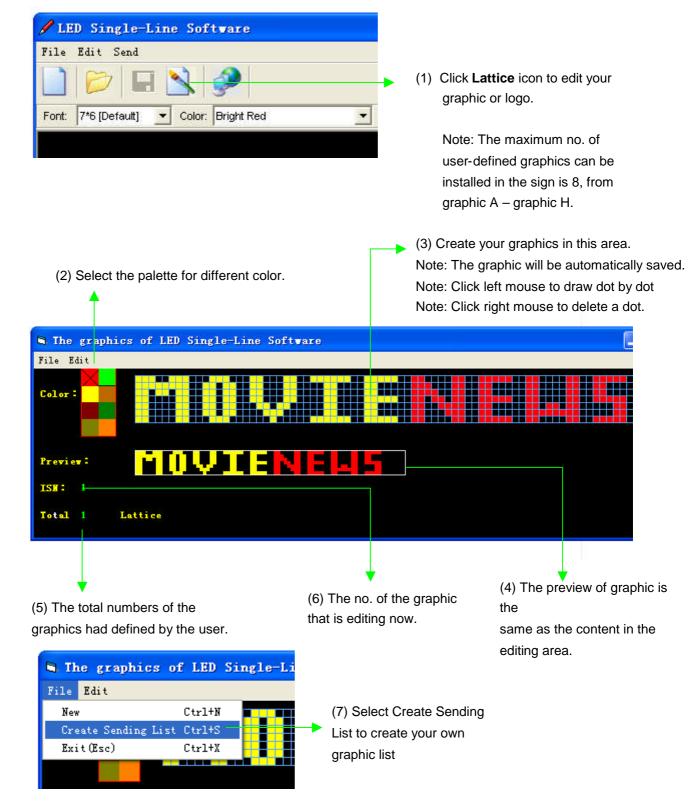

(8) Double click the graphic to add into the current graphic list Note: The maximum no. of user-defined graphics can be installed in the sign is 8, from **Graphic A- Graphic H**.

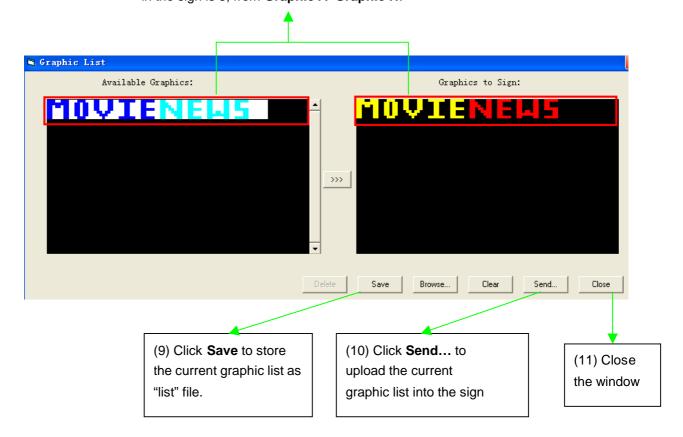

### Overview of screen layout

| Name                                            | Sub-menu             | Description                                                    |  |  |
|-------------------------------------------------|----------------------|----------------------------------------------------------------|--|--|
|                                                 | Save as              | Save as another ISN number                                     |  |  |
|                                                 | Create Sending List  | ₩ Save all the custom graphics as a "lst" file.                |  |  |
| File                                            |                      | (Note: the maximum no. of user-defined graphics is 8)          |  |  |
|                                                 |                      | ★ Send the graphic list into the sign. (Note: the maximum no.) |  |  |
|                                                 |                      | of user-defined graphics can be installed into the sign is 8,  |  |  |
|                                                 | Exit                 | Close the graphic editing window                               |  |  |
|                                                 | Create a new lattice | Create another graphic                                         |  |  |
| Lattice                                         | Editing old lattice  | Open an old lattice for the editing                            |  |  |
| Clear current lattice Clear the current graphic |                      | Clear the current graphic                                      |  |  |

#### 4.3.2: Remote control operation

User can make his own graphic by hand-held remote. Press key GRA to choose the appropriate option and after select specified memory location you want , the display only with a dot of cursor (when enter the MAKE GRAPH function). To edit the graph, user can press key G , H , L , P , O , N , J , F to move the cursor onto specified arrows directions, I . e . N, NE, E, SE, S, SW, W, NW respectively.

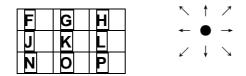

- **PREV** or **NEXT** key: Change the LED dot color continuously.
- K key: If user wants to draw a line, he can press the key and makes a line through the cursor position. To turn off the draw line function by press K key again.

## 4.4: Example 9- Displaying your own custom graphics & logo

### 4.4.1: Software operation

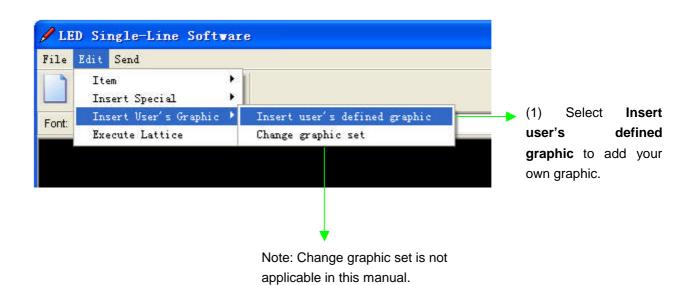

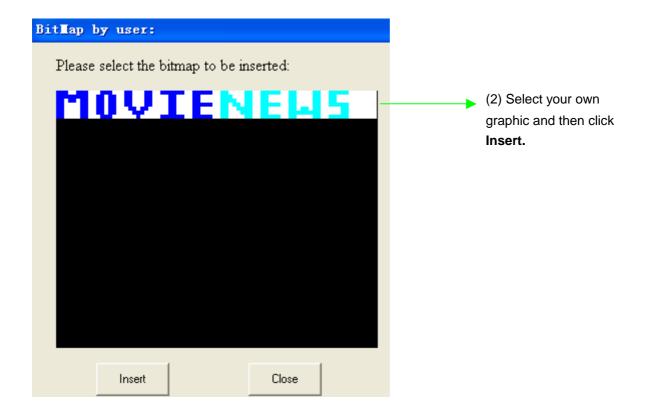

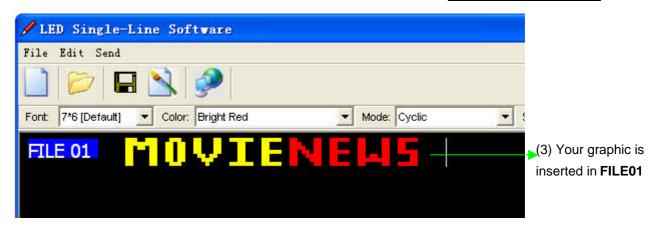

#### 4.4.2: Remote control operation

In order to get a graphic for displaying between any messages, user should firstly enter the Edit mode at the desired location, press **GRA** and cycle through the functions and press **ENT** when the

display shown "GET GRAPH". All preset graphics will cycle through with the key PREV or NEXT

pressed. Press **ENT** for the right one.

## **5: Other Timer Options**

## 5.1: Software operation

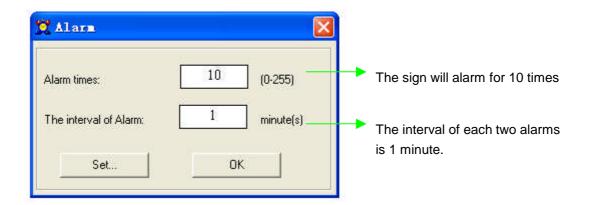

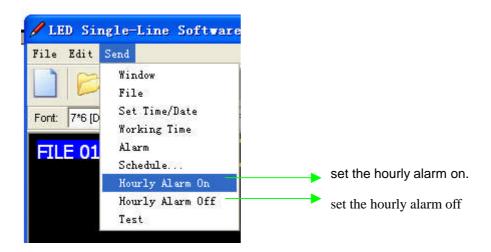

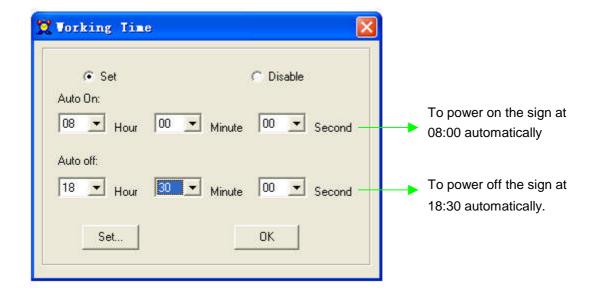

Note that: You may only set the timer functions while running your message sign.

#### 5.2: Remote control operation

To select the timer function while in edit mode at the end of a message is fine, press the **TIME** key. Press the **NEXT** and **PREV** keys to cycle through the timer functions and press the **ENT** key to make your selection.

| Function   | Description                                                                                                    |
|------------|----------------------------------------------------------------------------------------------------|
| SET TIME   | Adjust the Real Time Clock                                                                                                   |
| SET DATE   | Adjust the Date                                                                                                    |
| ALARM      | Set alarm times and interval                                                                                                 |
| HOUR ALARM | Set the hourly alarm On/Off                                                                                                  |
| 12H MODE   | If selected, the time will be displayed in 12-hour format (Note: while programming, always enter the time in 24-hour format) |
| 24H MODE   | If selected, the time will be displayed in 24-hour format                                                                    |
| ADD TIME   | Add a time display screen in the data file                                                                                   |
| ADD DATE   | Add a date display screen in the data file                                                                                   |
| OFF TIME   | Tums off at the programmed time of day                                                                                       |
| ON TIME    | Tums on at the programmed time of day                                                                                        |

#### Additional Tips On Alarm Setting-

When you select the Alarm option, the sign will indicate *C: XXXM:* 

XXX. Where XXX is a number from 000 to 255.

 ${\bf C}$  is the total times of the alarm to be activated, and  ${\bf M}$  is the time interval between two activations.

## Example-

**C: 123M: 001** - this means that there will be 123 times of alarm signal, and the time interval between each alarm signals will be 1 minute.

Note that: You may only set the timer functions while running your message sign.

## **Appendix A: Additional Programming Tips**

| Function | Definition                               | Possibilities                        | Control     |
|----------|------------------------------------------|--------------------------------------|-------------|
| Code     |                                          |                                      |             |
|          |                                          | Cyclic                               | [CYCLIC]    |
|          |                                          | Immediate                            | [IMMED]     |
|          |                                          | Open from Right                      | [OPEN←]     |
|          |                                          | Open from Left                       | [OPEN→]     |
|          |                                          | Open from center                     | [OPEN<>]    |
|          |                                          | Open to Center                       | [OPEN><]    |
|          |                                          | Cover from Center                    | [COVER<>]   |
|          |                                          | Cover from Right                     | [COVER←]    |
|          |                                          | Cover to Left                        | [COVER→]    |
|          |                                          | Cover to Center                      | [COVER><]   |
|          |                                          | Scroll Up                            | [SCROLL † ] |
|          |                                          | Scroll Down                          | [SCROLL↓]   |
|          |                                          | Interlace to Center                  | [INTER><]   |
| METHOD   | Display Option                           | Interlace to Cover                   | [INCOVER><] |
|          |                                          | Cover Up                             | [COVER † ]  |
|          |                                          | Cover Down                           | [COVER ↓]   |
|          |                                          | Scan Line                            | [SCANLN]    |
|          |                                          | Explode                              | [EXPLOED]   |
|          |                                          | Pac Man                              | [PACMAN]    |
|          |                                          | Pall & Stack                         | [FALL]      |
|          |                                          | Shoot                                | [SHOOT]     |
|          |                                          | Flash                                | [FLASH]     |
|          |                                          | Random                               | [RANDOM]    |
|          |                                          | Slide in                             | [SLIDE IN]  |
|          |                                          | Auto (Note: It is appeared in window |             |
|          |                                          | software only, but not available in  | [AUTO]      |
| 001.00   |                                          | remote control.)                     |             |
| COLOR    | Alters the color of text                 | See Appendix B                       | F=          |
|          | Changes the shape and size of characters | 5×6 Short                            | [5×6]       |
|          |                                          | 5×11 Short & Wide                    | [5×11]      |
|          |                                          | 7×6 (Default)                        | [7×6]       |
| FONT     |                                          | 7×11 Wide                            | [7×11]      |
|          |                                          | 7×9                                  | [7×9]       |
|          |                                          | 7×17 Extra Wide                      | [7×17]      |
|          |                                          | Small Fonts                          | [Small]     |

|          |                               | Speed 1(Fastest)          | [SPEED 1] |
|----------|-------------------------------|---------------------------|-----------|
|          |                               | Speed 2                   | [SPEED 2] |
|          |                               | Speed 3                   | [SPEED 3] |
| ODEED    | Change the scrolling          | Speed 4                   | [SPEED 4] |
| SPEED    | speed of the display          | Speed 5                   | [SPEED 5] |
|          |                               | Speed 6                   | [SPEED 6] |
|          |                               | Speed 7                   | [SPEED 7] |
|          |                               | Speed 8(Slowest)          | [SPEED 8] |
|          |                               |                           | [GRAPH A] |
|          |                               |                           | [GRAPH B] |
|          |                               |                           | [GRAPH C] |
|          | Editable by user              |                           | [GRAPH D] |
|          | Editable by user              |                           | [GRAPH E] |
|          |                               |                           | [GRAPH F] |
|          |                               |                           | [GRAPH G] |
| GRAPHICS |                               |                           | [GRAPH H] |
| GRAPHICS |                               | City                      | [GRAPH I] |
|          |                               | Car                       | [GRAPH J] |
|          | Non- editable by user         | Vessel                    | [GRAPH K] |
|          |                               | Tel                       | [GRAPH L] |
|          |                               | Nature                    | [GRAPH M] |
|          |                               | Ship                      | [GRAPH N] |
|          |                               | Swim                      | [GRAPH O] |
|          |                               | Cat                       | [GRAPH P] |
|          | Generate an animated          | MERRY X' MAS              | [ANIM1]   |
|          |                               | HAPPY NEW YEAR            | [ANIM2]   |
|          |                               | 4 TH JULY                 | [ANIM3]   |
| PHRASE   |                               | HAPPY EASTER              | [ANIM4]   |
| FIINAGE  | pre-programmed display        | HAPPY HALLOWEEN           | [ANIM5]   |
|          | display                       | DON'T DRINK & DRIVE       | [ANIM6]   |
|          |                               | NO SMOKING                | [ANIM7]   |
|          |                               | WELCOME                   | [ANIM8]   |
|          |                               | Pauses for 2second delay  | [PAUSE1]  |
|          |                               | Pauses for 3second delay  | [PAUSE2]  |
|          | Generate a pause              | Pauses for 4second delay  | [PAUSE3]  |
| PAUSE    |                               | Pauses for 6second delay  | [PAUSE4]  |
| FAUSE    | within the programmed message | Pauses for 10second delay | [PAUSE5]  |
|          | mossaye                       | Pauses for 20second delay | [PAUSE6]  |
|          |                               | Pauses for 30second delay | [PAUSE7]  |
|          |                               | Pauses for 60second delay | [PAUSE8]  |

## **Appendix B: Listing Of Color**

| Color Name                | Display Code |
|---------------------------|--------------|
| Red                       | [RED]        |
| Bright Red                | [RED] *      |
| Orange                    | [ORA]        |
| Bright Orange             | [ORA] *      |
| Yellow                    | [YEL]        |
| Bright Yellow             | [YEL] *      |
| Green                     | [GRE]        |
| Bright Green              | [GRE] *      |
| Layer Mix(Rainbow)        | [MIX]        |
| Bright Layer Mix(Rainbow) | [MIX] *      |
| Vertical Mix              | [MIX]        |
| Saw Tooth Mix             | [MIX]        |
| Green on Red              | [MIX]        |
| Red on Green              | [MIX]        |
| Orange on Red             | [MIX]        |
| Yellow on Green           | [MIX]        |

# The color of the dots will not change, except the brightness

# **Appendix C: Listing Of International Characters**

| English Character | International Characters |
|-------------------|--------------------------|
| Α                 | ÄÅÆ                      |
| C                 | ÇĆ                       |
| Е                 | É                        |
| N                 | Ñ                        |
| 0                 | ÖÓ                       |
| S                 | Ś                        |
| U                 | Ü aaa                    |
| Z                 | ŻŹ                       |
| а                 | âäàåæá                   |
| С                 | Ç                        |
| е                 | éêëè <sup>ç</sup>        |
| i                 | ïîìí                     |
| n '               | ñń                       |
| 0                 | ôöòó º                   |
| t                 |                          |
| u                 | üûùú                     |
| у                 | Ϋ                        |
| Space             | αβΓπΣσμτΦθΩ ∞ δφ         |
| ?                 | i                        |
| \$                | ¢ £ ¥ Pt □ €             |

## **Appendix D: Listing Of Symbol Characters**

Note: The actual symbol appear in brackets ("[ ]") during the programming mode

| Sunny            | Cloudy           | Rainy       | Clock      |
|------------------|------------------|-------------|------------|
| Phone            | Glasses          | Faucet      | Rocket     |
| Alien            | Kev              | Sweater     | Helicopter |
| Car              | Tank             | House       | Teapot     |
| Trees            | Duck             | Motorcycle  | Bike       |
| Crown            | Hearts           | Right Arrow | Left Arrow |
| Lower Left Arrow | Upper Left Arrow | Mug         | Chair      |
| Shoe             | Martini Glass    |             |            |

## Appendix E: Change Password

| Step | Keys to press                   | Explanation                                                                                                    | Display                                       |
|------|---------------------------------|----------------------------------------------------------------------------------------------------|-----------------------------------------------|
| 1.   | PROG                            | Enter Edit mode                                                                                                    | OPEN: ??                                      |
| 2.   | <u>00</u> ENT                   | Enter file 00                                                                                                    | OLDFIL [CYCLIC]                               |
| 3.   | Press → while ALT is being hold | Fast shift                                                                                                    |                                               |
| 4.   | Repeat step 3                   | A few times until you reach to the end of the file, this is to make sure you will not modify the content of the file while doing password change |                                               |
| 5.   | CPW                             | Enter password mode                                                                                                    | UNUSE PASS                                    |
| 6.   | NEXT                            |                                                                                                    | USE PASS                                      |
| 7.   | NEXT                            |                                                                                                    | RES PASS                                      |
| 8.   | NEXT                            | Change password                                                                                                    | CHANGE: ***                                   |
| 9.   | AAA ENT                         | Change the password to <b>AAA</b>                                                                                                    | AGAIN: ***                                    |
| 10.  | AAA ENT                         | Confirm the password                                                                                                    | You have changed the password to <b>AAA</b> . |

<sup>\*\*\*</sup> Note: If for any reason the password is lost or forgotten, you must access the DIP switch in the back of the sign unit (not the remote control) and move Switch 8 to ON.

## **Troubleshooting**

| No display                            | -Check if the power socket located at the back of the sign is connectedCheck if the AC power plug is plugged into the wall outletCheck if the main power of the AC outlet is normal.                                                                                                    |  |  |
|---------------------------------------|----------------------------------------------------------------------------------------------------|--|--|
| Not response to remote control        | -Check if the batteries of the remote control still have enough energy. If user is no sure, please replace all the batteriesCheck if the batteries of the remote control are placed at right polarity. Please follow the markings in the battery compartmentCheck if there is anything between the remote and the sign blocking the remote |  |  |
| No display but response to the remote | -Check if the auto on/auto off time setting is correctCheck if the data in the files are validIf you are not sure, you can enter the edit mode and press 'CLR' key of the remote control, select 'DEL ALL' to erase all data, this will reset the sign to display the default demo messages.                                               |  |  |
|                                       | If the above procedures do not work, please contact your dealer.                                                                                                    |  |  |

Remarks: When edit Turkey characters, after press  $\boxed{C}$  you just need to press

**NEXT** and the other characters will take on.